**Data Admin Service**

## **Getting Started**

**Issue** 01 **Date** 2023-12-01

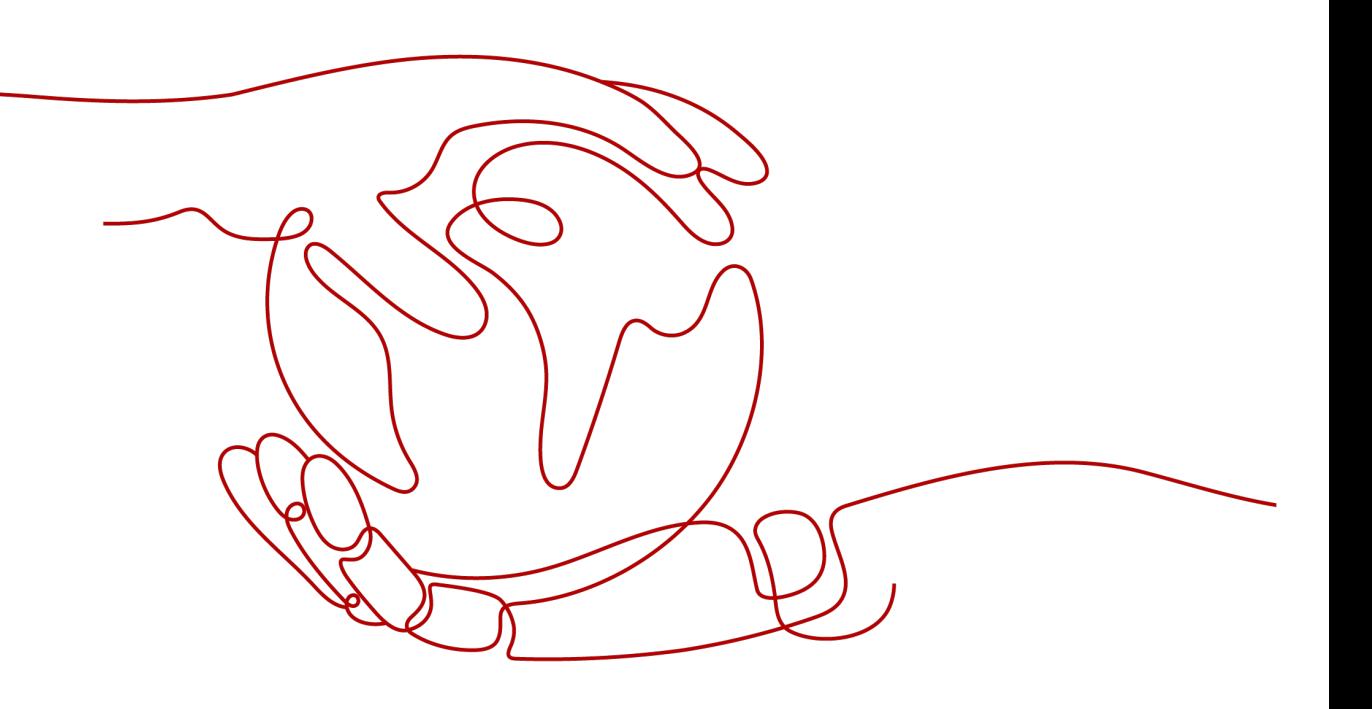

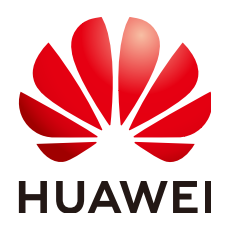

**HUAWEI TECHNOLOGIES CO., LTD.**

#### **Copyright © Huawei Technologies Co., Ltd. 2023. All rights reserved.**

No part of this document may be reproduced or transmitted in any form or by any means without prior written consent of Huawei Technologies Co., Ltd.

#### **Trademarks and Permissions**

 $\triangle \triangleright$ HUAWEI and other Huawei trademarks are trademarks of Huawei Technologies Co., Ltd. All other trademarks and trade names mentioned in this document are the property of their respective holders.

#### **Notice**

The purchased products, services and features are stipulated by the contract made between Huawei and the customer. All or part of the products, services and features described in this document may not be within the purchase scope or the usage scope. Unless otherwise specified in the contract, all statements, information, and recommendations in this document are provided "AS IS" without warranties, guarantees or representations of any kind, either express or implied.

The information in this document is subject to change without notice. Every effort has been made in the preparation of this document to ensure accuracy of the contents, but all statements, information, and recommendations in this document do not constitute a warranty of any kind, express or implied.

### **Huawei Technologies Co., Ltd.**

Address: Huawei Industrial Base Bantian, Longgang Shenzhen 518129 People's Republic of China

Website: <https://e.huawei.com>

## **Security Declaration**

#### **Product Life Cycle**

Huawei's regulations on product life cycle are subject to the Product End of Life Policy. For details about the policy, see the following website:<https://support.huawei.com/ecolumnsweb/en/warranty-policy>

#### **Vulnerability**

Huawei's regulations on product vulnerability management are subject to "Vul. Response Process". For details about the policy, see the following website[:https://www.huawei.com/en/psirt/vul-response-process](https://www.huawei.com/en/psirt/vul-response-process) For enterprise customers who need to obtain vulnerability information, visit[:https://](https://securitybulletin.huawei.com/enterprise/en/security-advisory) [securitybulletin.huawei.com/enterprise/en/security-advisory](https://securitybulletin.huawei.com/enterprise/en/security-advisory)

#### **Preconfigured Digital Certificate**

Huawei has released the Huawei Preset Digital Certificate Disclaimer for the preconfigured digital certificates delivered with devices. For details about the disclaimer, visit the following website:[https://](https://support.huawei.com/enterprise/en/bulletins-service/ENEWS2000015789) [support.huawei.com/enterprise/en/bulletins-service/ENEWS2000015789](https://support.huawei.com/enterprise/en/bulletins-service/ENEWS2000015789)

#### **Life Cycle of Product Documentation**

Huawei released the Huawei Product Documentation Lifecycle Policy for after-sales customer documentation. For details about this policy, see the website of Huawei's official website: [https://](https://support.huawei.com/enterprise/en/bulletins-website/ENEWS2000017761) [support.huawei.com/enterprise/en/bulletins-website/ENEWS2000017761](https://support.huawei.com/enterprise/en/bulletins-website/ENEWS2000017761)

## **Contents**

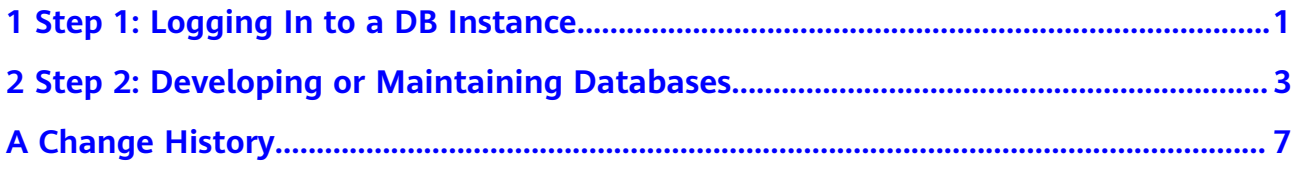

# <span id="page-4-0"></span>**1 Step 1: Logging In to a DB Instance**

This section describes how to log in to a DB instance.

#### **Precautions**

The following DB instances are supported:

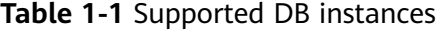

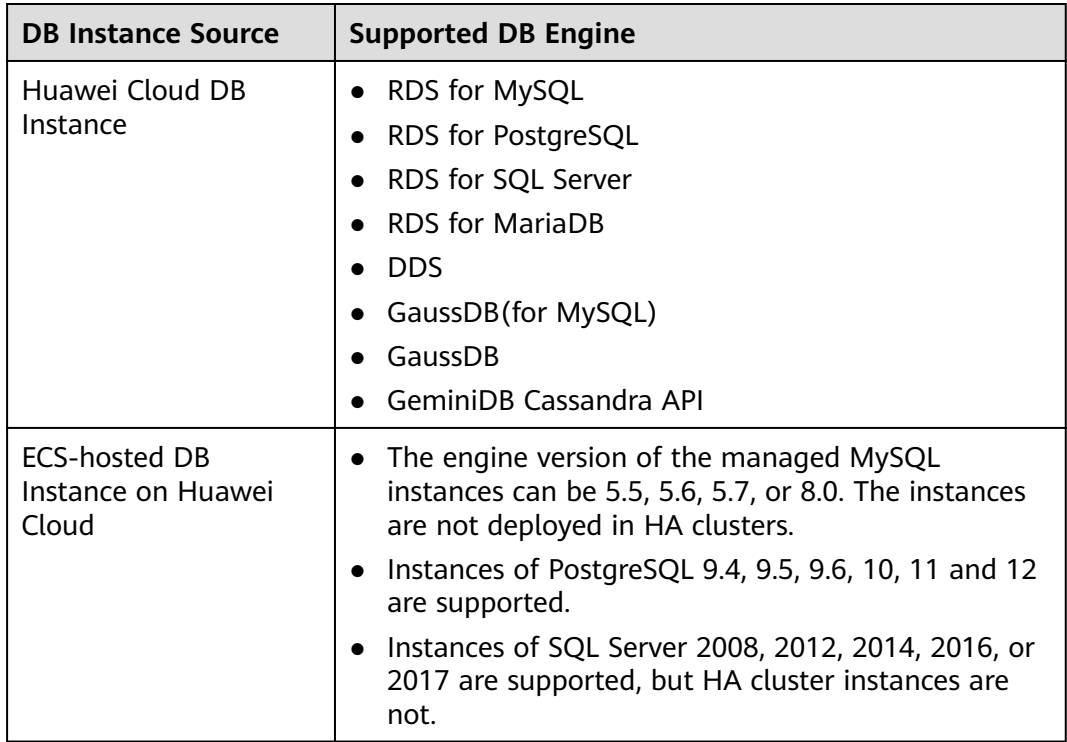

- The account used to create the current DB instance and the login account belong to the same Huawei Cloud account.
- The created DB instance and DAS must be in the same region.

#### **Logging in to a DB Instance**

This section describes how to log in to a Huawei Cloud DB instance. After a Huawei Cloud DB instance is created, DAS automatically creates a login information for the administrator account to log in to the DB instance using the password.

- **Step 1 [Log in to the management console](https://console-intl.huaweicloud.com/local=en-us)**.
- **Step 2** Click  $\heartsuit$  in the upper left corner and select a region and project.
- **Step 3** Click in the upper left corner, and under **Databases**, click **Data Admin Service**.
- **Step 4** In the navigation pane on the left, choose **Development Tool**.

You can also click **Go to Development Tool** on the overview page.

**Step 5** Locate the target DB instance and click **Log In** in the **Operation** column.

You need to enter the password at the first login. If **Remember Password** is selected at the first login, you do not need to enter the password again at subsequent logins.

#### **Figure 1-1** DB instance login list

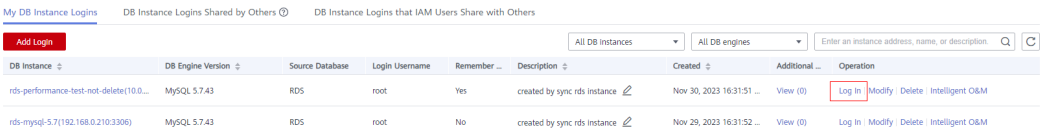

#### $\Box$  Note

- If the DB instance is not found, the login button is grayed out, and no operations can be performed.
- If the pop-up window is blocked when you click **Log In**, configure your browser to allow the **[Huawei Cloud](https://console-intl.huaweicloud.com/)** website. After that, you can log in to the instance.
- The **DB Instance Logins that IAM Users Share with Others** tab page is displayed only when the Huawei ID account is used for login.

**----End**

#### **More Login Scenarios**

- **[Logging in to a DB Instance Shared by Others](https://support.huaweicloud.com/intl/en-us/usermanual-das/das_01_2102.html)**
- **[Logging in to an ECS-Hosted DB Instance](https://support.huaweicloud.com/intl/en-us/usermanual-das/das_03_0002.html)**

## <span id="page-6-0"></span>**2 Step 2: Developing or Maintaining Databases**

DAS provides Development Tool and intelligent O&M to help you perform routine DB instance O&M and management.

Development Tool works an easy-to-use database client for developers. It provides diverse database development functions, including data and table structure synchronization, online editing, and intelligent prompts for SQL input.

Intelligent O&M is mainly designed for database administrators (DBAs) and provides the following database O&M functions: host and instance performance analysis, slow SQL and full SQL data analysis, real-time database performance analysis and diagnosis, and database history running data analysis, and more.

This section describes how to use DAS for RDS for MySQL instances.

#### **Managing Databases**

- **Step 1 [Log in to the management console](https://console-intl.huaweicloud.com/local=en-us)**.
- **Step 2** Click  $\heartsuit$  in the upper left corner and select a region and project.
- **Step 3** Click in the upper left corner, and under **Databases**, click **Data Admin Service**.
- **Step 4** In the navigation pane on the left, choose **Development Tool**.

You can also click **Go to Development Tool** on the overview page.

- **Step 5** Choose **RDS** and **MySQL** from the drop-down lists in the upper right corner.
- **Step 6** Locate the MySQL DB instance you want to log in to and click **Log In** in the **Operation** column.

#### **Figure 2-1** Logging in to a database

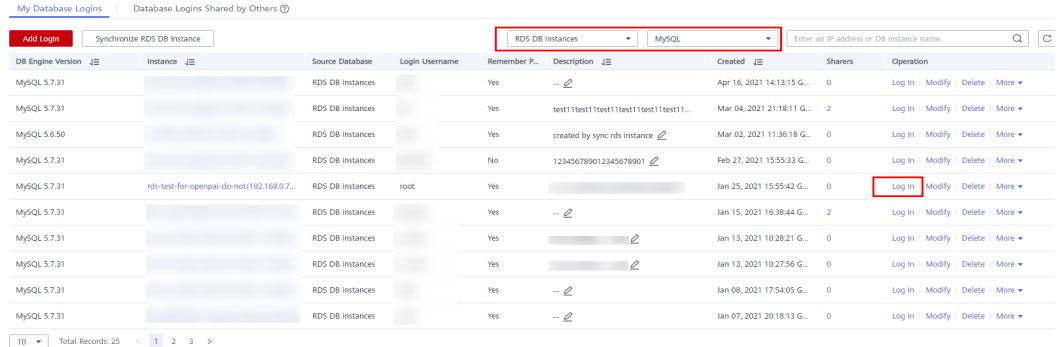

**Step 7** On the top menu bar, click **Database Management** and click **Change** to select a database you want to operate.

**Figure 2-2** Database management

|                                                                                                    | Data<br>Admin Service MySQL                                            | SQL Operations<br>Database Management<br><b>Background Tanks</b><br>Import and Export<br>Data Scherme<br><b>Account Management</b><br><b>Structure Management</b>                                                              | handaft int pub                       |  |
|----------------------------------------------------------------------------------------------------|------------------------------------------------------------------------|----------------------------------------------------------------------------------------------------|---------------------------------------|--|
|                                                                                                    | Database Management-informa<br><b>Home</b><br>Database Management-test |                                                                                                    |                                       |  |
|                                                                                                    | Current Database: test Change<br>54.                                   | SQL Window Dists Dictionary<br>Character Set: utförrb4                                                                                                    | Auto Metadata Collection ®            |  |
|                                                                                                    | Metadata Collection<br>Objects                                         |                                                                                                    |                                       |  |
| . Data records displayed on this page are refreshed in real time (up to 10,000 records can be displayed), which consumes your database performance somewhat. You are advised to enable Auto Metadata Collection. Collect Now |                                                                        |                                                                                                    | $\times$                              |  |
|                                                                                                    | Tables                                                                 | + Create Table                                                                                                    | Q<br>C Refresh<br>Enter a table name. |  |
|                                                                                                    | Views                                                                  | 1 Statistics are read from information, schema tables and are not updated in real fine. To obtain real-fine data, you can update the table by executing the ANALYZE TABLE statement. This may affect table performance, so you |                                       |  |
|                                                                                                    | Stored Procedures<br>Events                                            | $\mathcal{L}_{\mathcal{L}}$<br>Rows(Estimated) ©<br>Table Size(Estimated) ① :<br>Index Size(Estimated) © 0<br><b>Table Name</b><br>Created<br><b>Character Set</b><br><b>Operation</b>                                         |                                       |  |
|                                                                                                    | Triggers                                                               | -----                                                                                                    |                                       |  |
|                                                                                                    | Functions                                                              | -----                                                                                                    |                                       |  |
|                                                                                                    |                                                                        |                                                                                                    |                                       |  |

**Step 8** Click the **Objects** tab to view objects such as tables, views, stored procedures, events, triggers, and functions.

**Figure 2-3** Objects

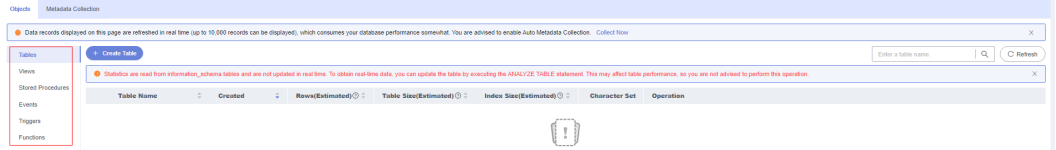

For more operations, see **[Managing MySQL Databases](https://support.huaweicloud.com/intl/en-us/usermanual-das/das_04_0001.html)**.

**----End**

#### **Database O&M**

Intelligent O&M is available for paid and free instances. Paid instances can enjoy more value-added functions. For details about how to set an instance as paid, see **[Setting an Instance as Paid](https://support.huaweicloud.com/intl/en-us/usermanual-das/das_30_1003.html)**.

The following describes how to use Intelligent O&M to view performance trend of an RDS for MySQL instance. For details, see **[Intelligent O&M](https://support.huaweicloud.com/intl/en-us/usermanual-das/das_30_1021.html)**

- **Step 1 [Log in to the management console](https://console-intl.huaweicloud.com/local=en-us)**.
- **Step 2** Click  $\heartsuit$  in the upper left corner and select a region and project.
- **Step 3** Click in the upper left corner, and under **Databases**, click **Data Admin Service**.

**Step 4** In the navigation pane, choose **Intelligent O&M** > **Instance List**.

Alternatively, on the **Overview** page, click **Go to Intelligent O&M**.

**Step 5** In the upper right corner of the **Instance List** page, search for instances by engine type, instance name, or instance IP.

#### **Figure 2-4** Searching for instances

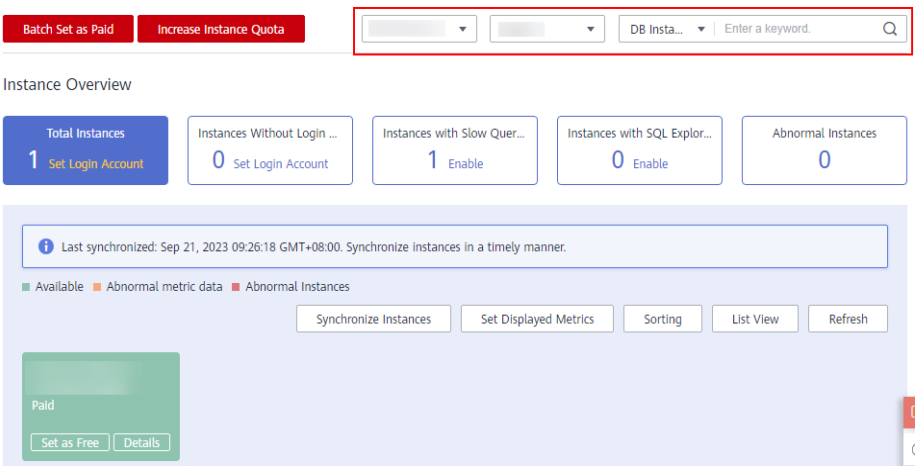

**Step 6** Locate the box containing your target instance and click **Details**.

**Step 7** On the **Performance** tab page, perform the following operations:

• Enable monitoring by seconds.

To improve the instantaneous accuracy of monitoring metrics, you can click **Enable Monitoring by Seconds**. In the displayed dialog box, toggle on **Monitoring by Seconds**, specify the interval, and click **OK**.

#### **Figure 2-5** Enabling monitoring by seconds

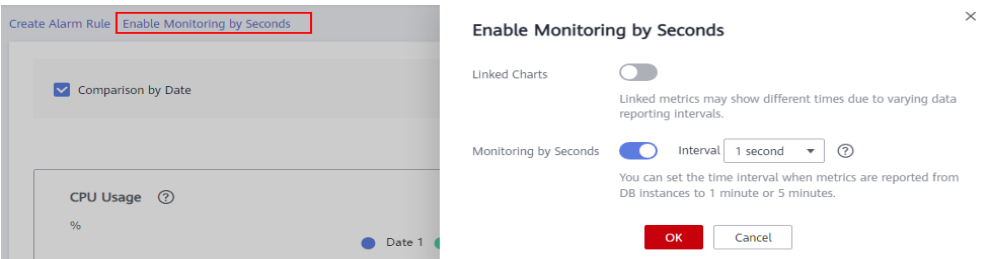

● View the trends in metrics in the same time range on different days.

Select **Compare by Date**, set the comparison dates and a time range and click **View Details** to view trends in the instance metrics in the same time range on different days.

You can move the cursor to a point in time of the chart to view the metric at the time point on different days.

#### **Figure 2-6** Performance comparison

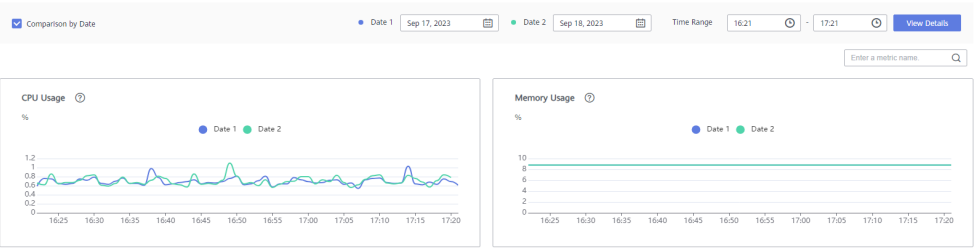

● View real-time performance metrics of the instance.

You can deselect **Compare by Date**, set a time range or select **Last 5 minutes**, **Last 10 minutes**, or **Last 30 minutes**, and click **View Details** to view real-time performance metrics of the instance.

You can place the pointer over a time point in the trend chart to view the metric at this time point.

#### **Figure 2-7** Viewing performance metrics

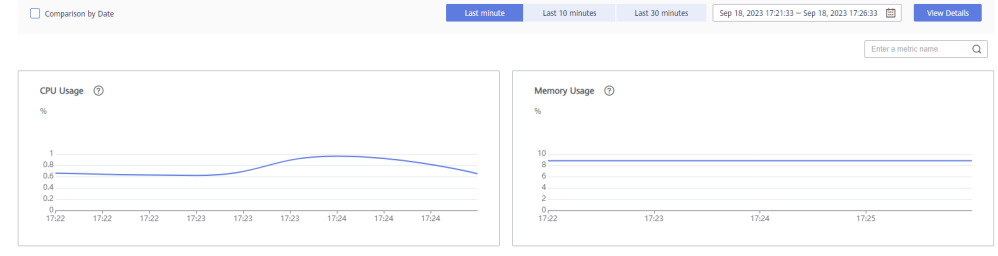

**----End**

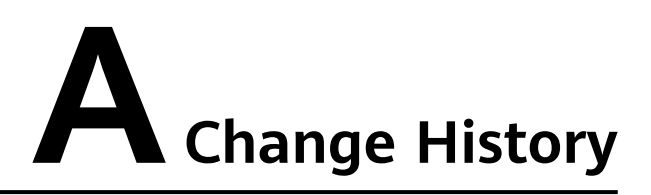

<span id="page-10-0"></span>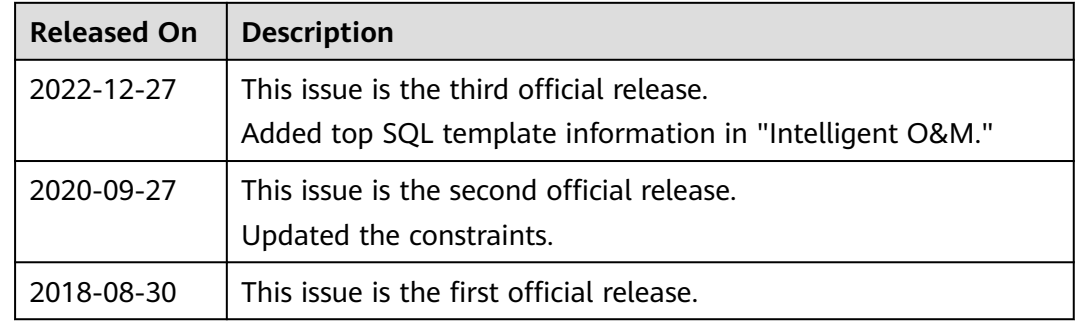